## Récupérer des films réalisés avec la Table MashUp

Le codec utilisé par le logiciel mashUp est très peu lu sur d'autres lecteurs. Il faut donc le convertir dans le format mpeg4 avant de le mettre sur une clé USB.

Pour rappel, il est interdit de se connecter à internet avec l'ordinateur de la table mashup, le(s) film(s) réalisé(s) ne peu(ven)t pas être exporté(s) directement vers un site internet ou des réseaux sociaux depuis l'ordinateur de la table mashup.

1. Aller dans le dossier MashUpTable77 sur le bureau

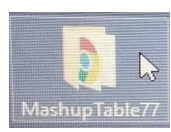

2. Double-cliquer sur le dossier mashups

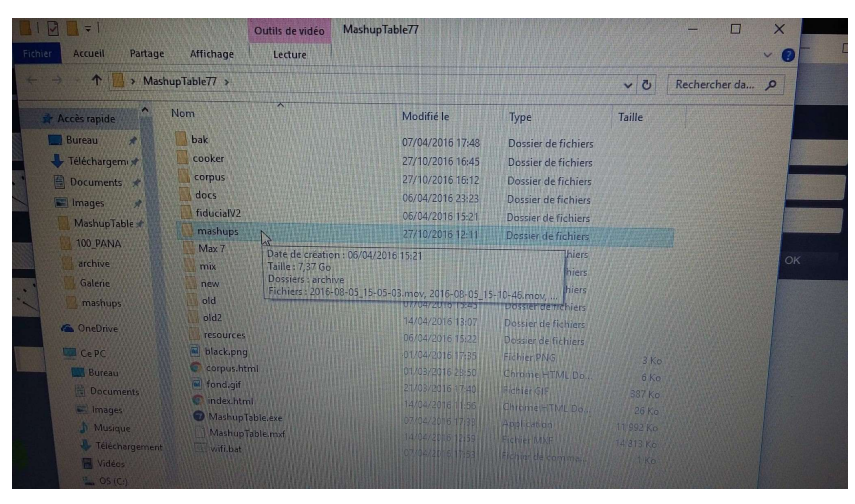

3. Tous les MashUps enregistrés sont classés par date de création

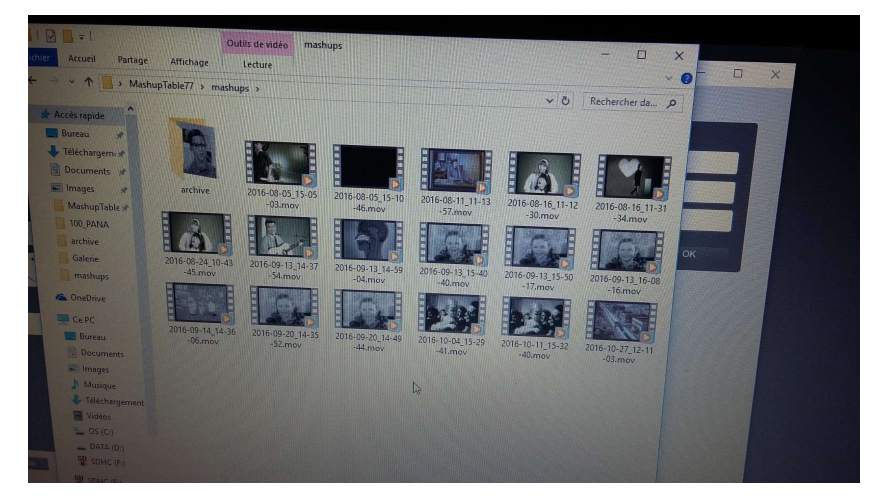

- 4. Le codec utilisé par le logiciel mashUp est très peu lu sur d'autres lecteurs. Il faut donc, avant de mettre le film sur la clé, le convertir dans le format mpeg4.
- 5. Pour ce faire, il faut utiliser Mpeg Streamclip (cf la procédure de création de corpus avec les modifications suivantes) : File / open file : aller chercher la vidéo à encoder dans le dossier mashups File / export to mpeg4

Si on veut récupérer tous les films en une seule fois, choisir List / Batch List dans Mpeg Streamclip, cliquer sur Add files en bas puis aller chercher les films, les sélectionner puis cliquer sur Ouvrir. Une fenêtre s'ouvre « Please choose a task » choisir Export to mpeg4 dans le menu déroulant.

NB : Si on coche « Join all the files », toutes les vidéo seront encodées dans une même vidéo, les unes à la suite des autres (permet un montage rapide de vidéo pour la galerie, par exemple)

Si on décoche « Join all the files », chaque vidéo sera encodée une par une et aura son fichier propre (pour distribuer les films aux participants par exemple)

Choisir le dossier de destination (le bureau ou une clé USB vérifiée)

6. Dans la fenêtre qui s'ouvre, cliquer tout en bas sur « Presets » et choisir « MashUp vers MP4 » dans le menu déroulant. Cliquer sur Load et vérifier que le codec est bien H264, que le son est bien activé (Mpeg 4 AAC), qu'on est bien à 50% en qualité, que la case Interlaced Scaling est bien décochée.

7. A droite dans la case « Frame Rate », ajouter « 24 » (fps) pour obtenir un film avec 24 images par seconde (évite un film saccadé)

 $\bar{\mathcal{N}}$ 

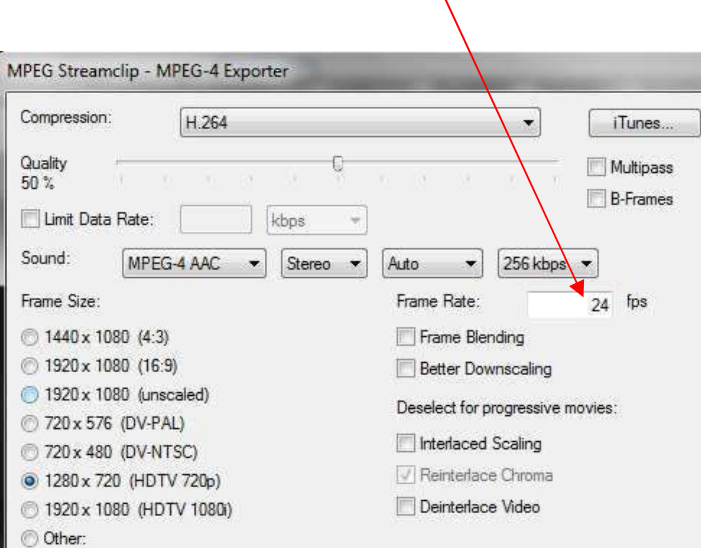

8. Cliquer sur make movie et l'enregistrer où on veut (par exemple directement sur une clé préalablement passée à l'antivirus)

9. Penser à laisser les mashUps réalisés dans le dossier afin que nous puissions en avoir une copie pour nos archives.